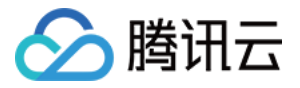

# 消息队列 **CMQ**

# 操作指南

# 产品⽂档

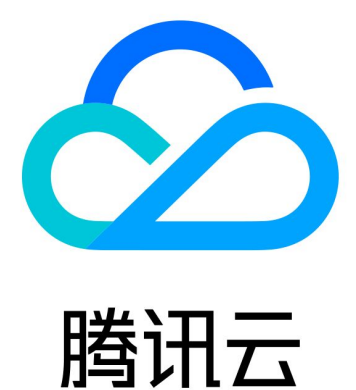

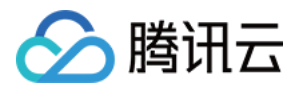

【版权声明】

©2013-2024 腾讯云版权所有

本文档著作权归腾讯云单独所有,未经腾讯云事先书面许可,任何主体不得以任何形式复制、修改、抄袭、传播全 部或部分本⽂档内容。

【商标声明】

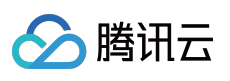

及其它腾讯云服务相关的商标均为腾讯云计算(北京)有限责任公司及其关联公司所有。本文档涉及的第三方主体 的商标,依法由权利人所有。

【服务声明】

本文档意在向客户介绍腾讯云全部或部分产品、服务的当时的整体概况,部分产品、服务的内容可能有所调整。您 所购买的腾讯云产品、服务的种类、服务标准等应由您与腾讯云之间的商业合同约定,除非双方另有约定,否则, 腾讯云对本文档内容不做任何明示或默示的承诺或保证。

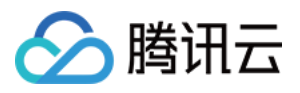

## 文档目录

[操作指南](#page-3-0)

用户与权限

[⽤户与权限概述](#page-3-2)

[通过控制台设置权限](#page-5-0)

通过 API [设置权限](#page-10-0)

[资源标签](#page-15-0)

使用示例

使用资源标签

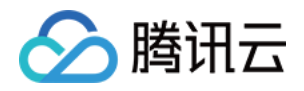

# <span id="page-3-1"></span><span id="page-3-0"></span>操作指南 用户与权限 ⽤户与权限概述

<span id="page-3-2"></span>最近更新时间:2021-09-22 18:03:03

腾讯云消息队列 CMQ 可通过用户与权限实现权限管理与控制, 支持对指定用户或用户组, 通过策略管理设置权限, 粒度到<接口>或<接口集>。

本文将先指引您了解权限设置相关内容,并介绍 CMQ 的权限设置维度。

### 1. 设置策略

腾讯云用户与权限通过策略控制用户或用户组的相关权限,您可以先建立成熟的策略,再将指定的用户或用户组关 联到该策略。

- [策略相关定义](https://www.tencentcloud.com/document/product/598/10600) >>
- [策略授权指南](https://www.tencentcloud.com/document/product/598/10602) >>
- [策略语法逻辑](https://www.tencentcloud.com/document/product/598/10603) >>

### 2. ⽤户及⽤户组

做权限设置时, 您需要确定要指定权限的用户或用户组;设置用户或用户组时,即可将其关联到相关策略。

### 用户

- 用户类型 >>
- 子用户相关操作 >>
- [协作者相关操作](https://www.tencentcloud.com/document/product/598/32639) >>

### 用户组

- 新建用户组 >>
- 用户组管理 >>
- 用户组权限设置 >>

### 3. CMQ 权限维度

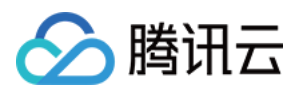

本⼩节将在近期补充。

### 4. CMQ 权限设置示例

通过 API [设置权限](https://www.tencentcloud.com/document/product/406/34254) >> [通过控制台设置权限](https://www.tencentcloud.com/document/product/406/34255) >>

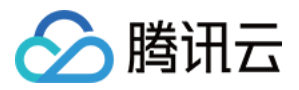

# <span id="page-5-0"></span>通过控制台设置权限

最近更新时间:2021-06-08 10:51:30

### 操作场景

本文以指定某用户拥有 CMQ 队列模型的 消费消息及批量消费消息写权限 为例,演示如何设置 CMQ 权限。

### 权限说明

接入 CAM 后, 子账号除了可以查看 list, 默认是没有其他操作权限的(登录控制台用的是子账号的密钥), 需要主 账号通过 CAM 授权,才有访问权限。

⼦账号通过控制台查看监控数据需要对云监控接⼝进⾏ **CAM** 授权。

### 操作步骤

#### 创建子用户

- 1. 登录[【访问管理控制台】](https://console.tencentcloud.com/cam)>【用户】>【用户列表】,单击左上角的【新建用户】。
- 2. 在新建用户页面, 您可以通过快速创建、自定义创建、微信/企业微信导入三种方式创建子用户, 具体操作方法请 参考访问管理的 新建子用户 文档。
- 3. 在【用户】>【用户列表】中, 即可查看已添加的子用户。

#### 新建自定义策略

您可以创建某自定义策略指定开启具体 API 接口的权限,下面以指定 CMQ Queue 的写权限(消费消息、批量消费 消息)为例:

1. 登录【访问管理】>[【策略](https://console.tencentcloud.com/cam/policy)】,单击左上角的【新建自定义策略】。

2. 在选择创建策略方式中,选择按策略生成器创建,进入配置服务类型页面。

- <span id="page-5-1"></span>3. 在选择服务和操作页面,补充以下信息。
	- 服务(必选):选择队列模型 (cmqqueue)(若未找到请确认是否已经开通 CMQ 服务)。
	- 操作(必选):选择您要授权的操作。

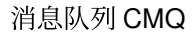

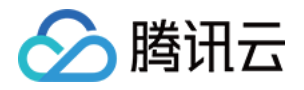

o 资源(必填):填入您要授权的资源的资源六段式。CMQ 的资源六段式描述,例

```
如 qcs:: cmqqueue: bj:uin/1238423: queueName/uin/3232/myqueue 。详情参考接入 CAM 的 API
授权详情
```
- 第一段为固定格式 qcs;
- 第二段为空;
- 第三段表示消息队列的类型,队列模型为 cmqqueue, 主题模型为 cmqtopic;
- 第四段为地域信息, 例如 gz、bj、sh 若为全地域, 则设置为空;
- 第五段为主账号 uin/{主账号uin} ;
- 第六段为资源的描述, 当为队列模式时, 则 queueName/uin/{创建者Uin}/{队列名字} , 当为主题模 式时该值取 topicName/uin/{创建者Uin}/{主题名字} 。创建者的 Uin 可以通过控制台详情页获取, 或者通过云api 接⼝ GetQueueAttributes 或者GetTopicAttributes 的返回值 createUin 获取。
- o 条件(选填):设置子账号上述授权的生效条件。详细可参阅 生效条件。

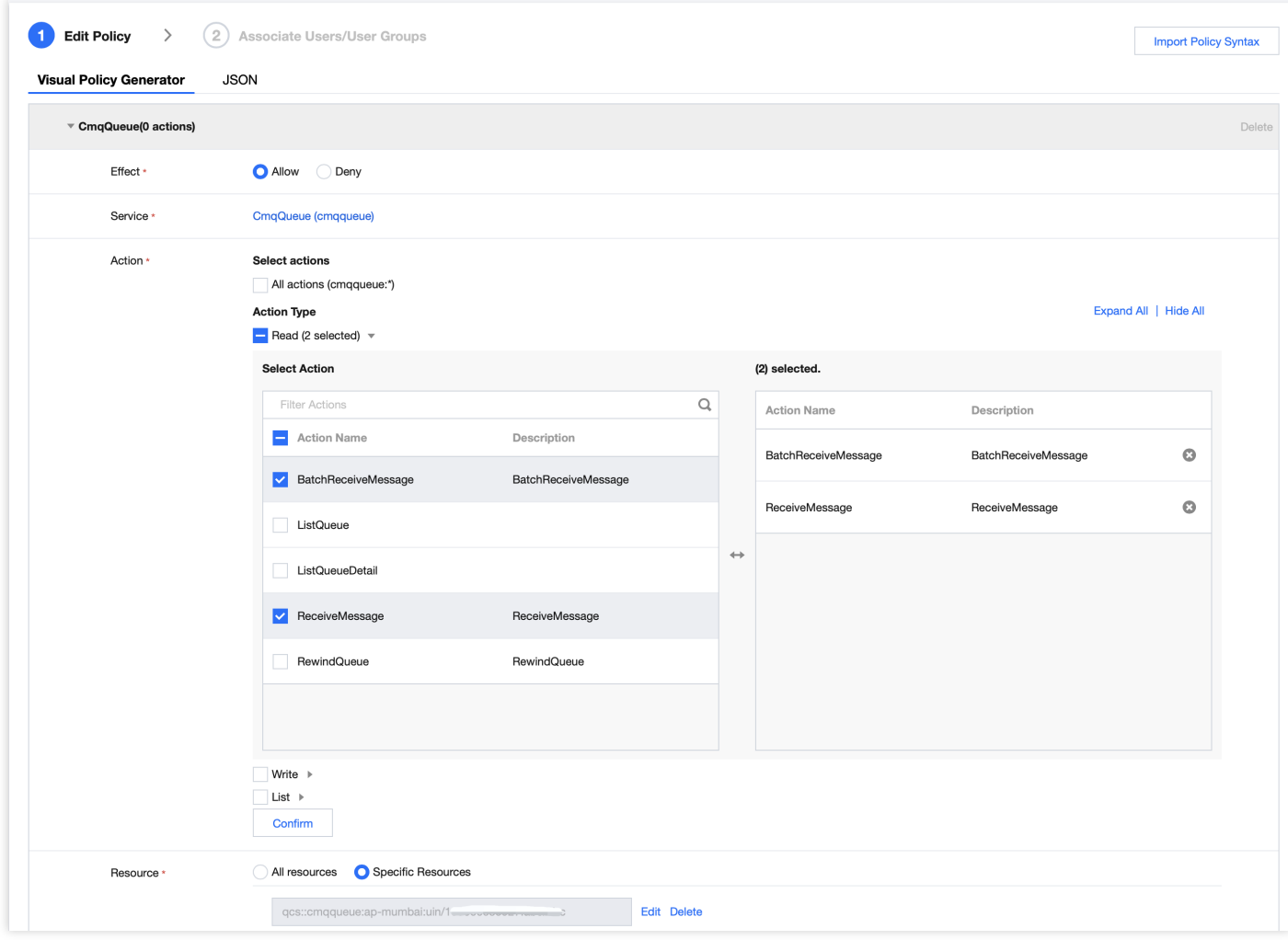

4. 单击【添加声明】>【下一步】,进入编辑策略页面。

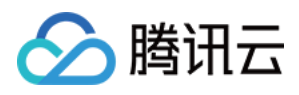

5. 在策略编辑页面, 补充策略名称、描述信息, 确认策略内容, 其中策略名称和策略内容由控制台自动生成。

- 策略名称:默认为 "policygen" ,后缀数字根据创建⽇期⽣成。您可进⾏⾃定义。
- o 策略内容: 与 [第](#page-5-1) 3 步 的服务和操作对应, 您可根据实际需求进行修改。

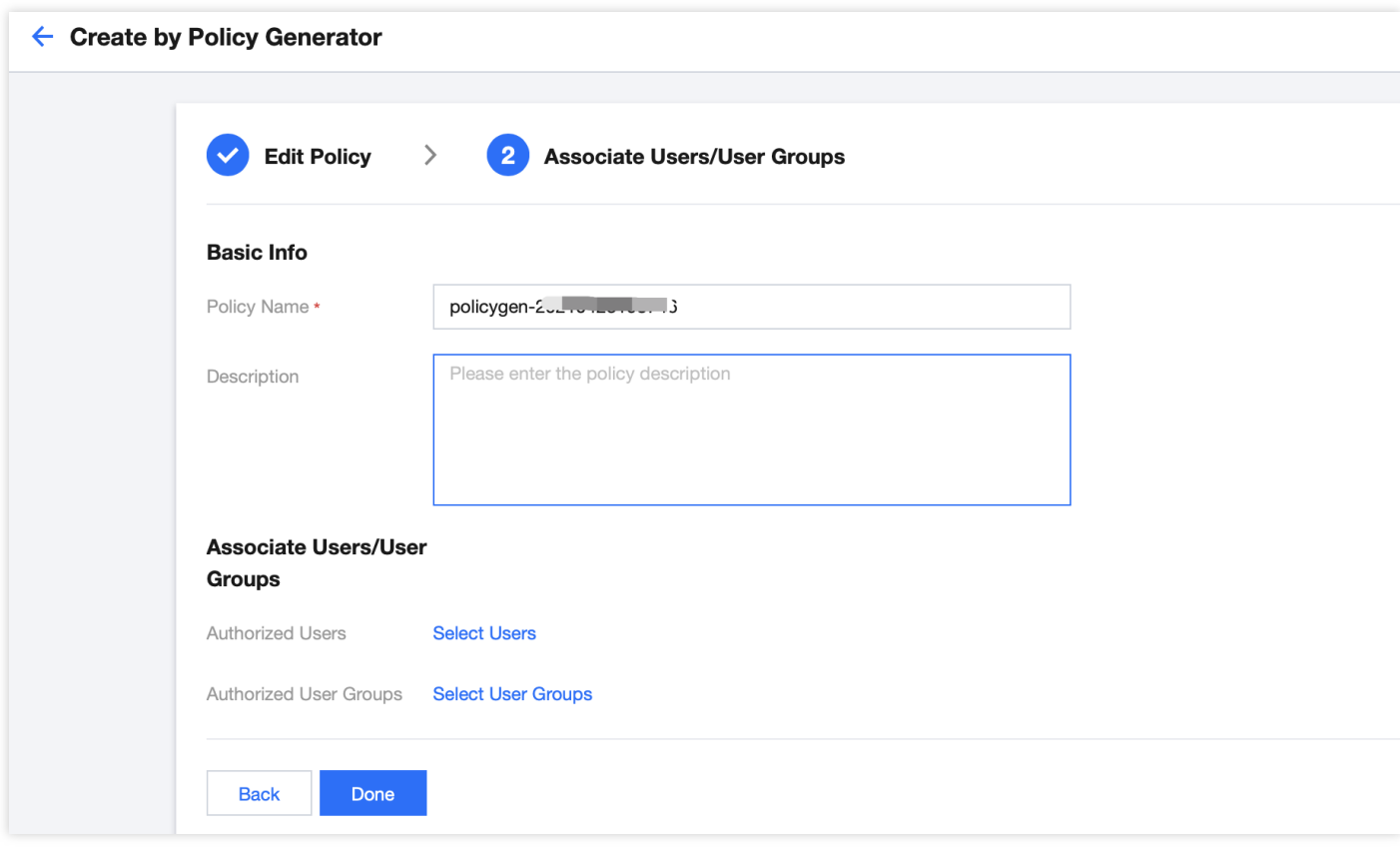

- 6. 单击【完成】,完成按策略生成器创建自定义策略的操作。
- 7. 在策略列表,选择目标策略,单击操作列的【关联用户/组】,对已开启的权限配置策略的关联对象,选择关联对 象后,单击【确认】,完成配置。

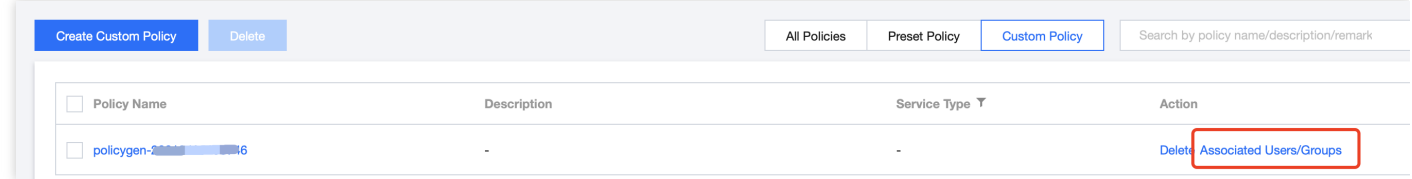

关于 CAM [策略](https://www.tencentcloud.com/document/product/598/10601)的其他详细说明可参考 策略 文档。

说明:

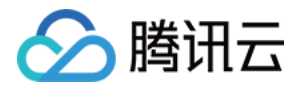

CMQ 的 list 接口权限默认全部开放(即登录 CMQ 的控制台,可以在控制台看到具体的资源列表),具体查 看的资源内容可以通过权限控制。

## <span id="page-8-0"></span>接入 CAM 的 API 授权详情

#### ⽀持资源级授权的 **API** 列表

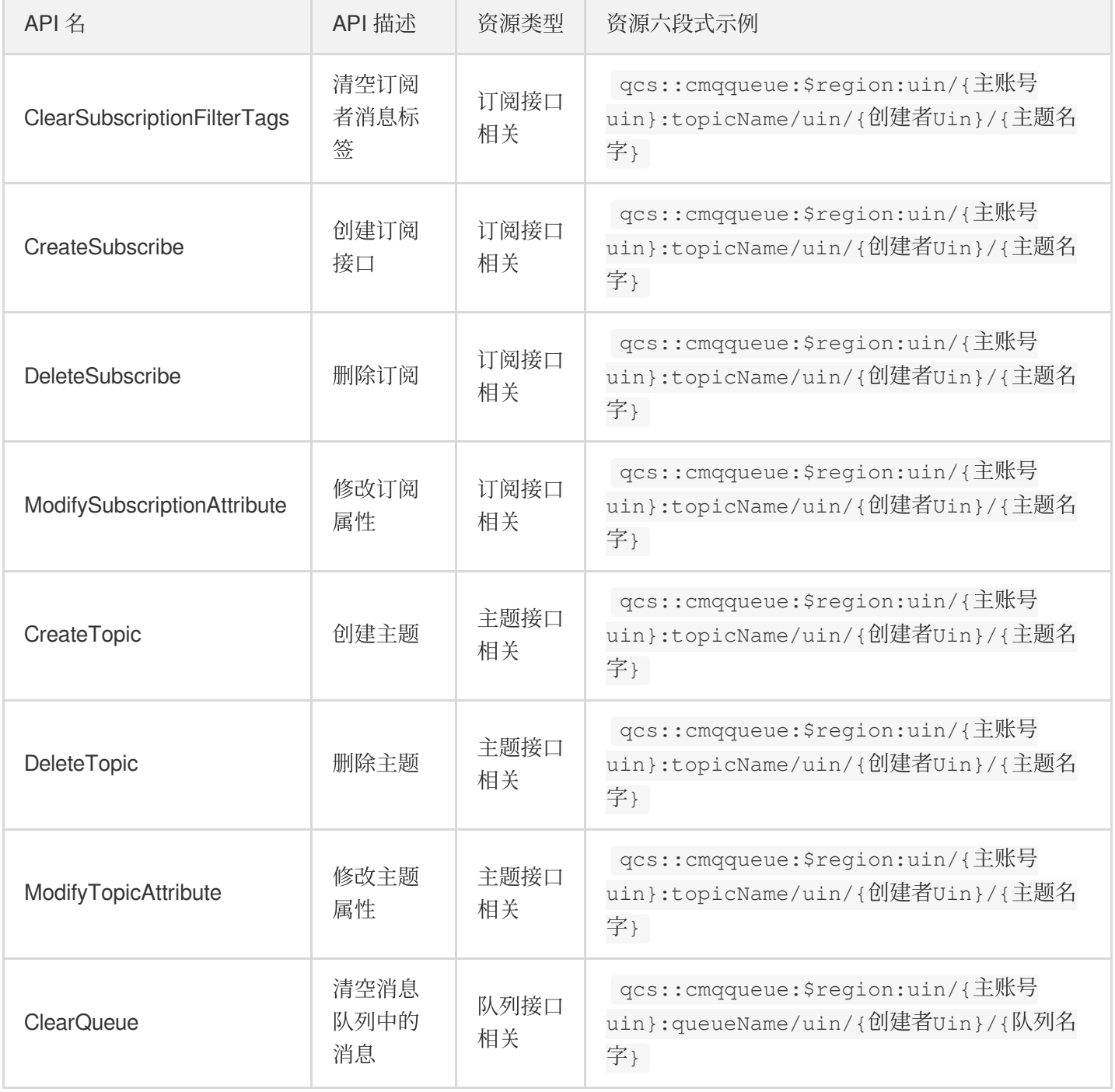

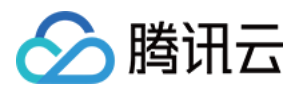

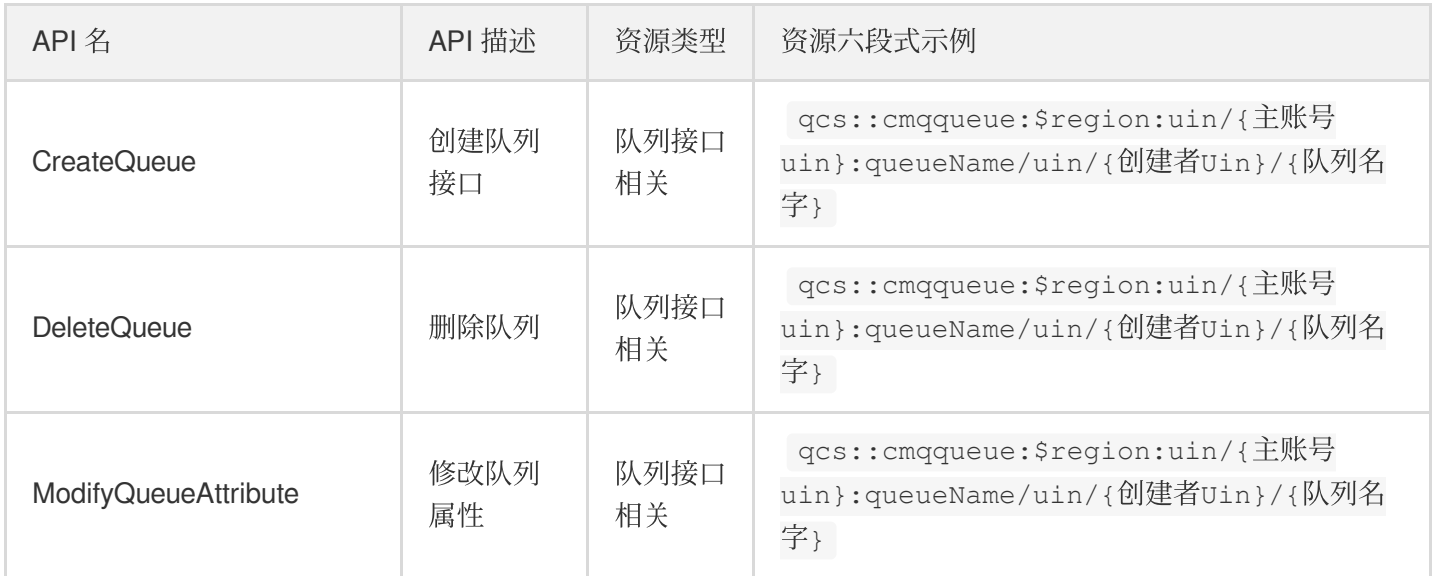

#### 不⽀持资源级授权的 **API** 列表

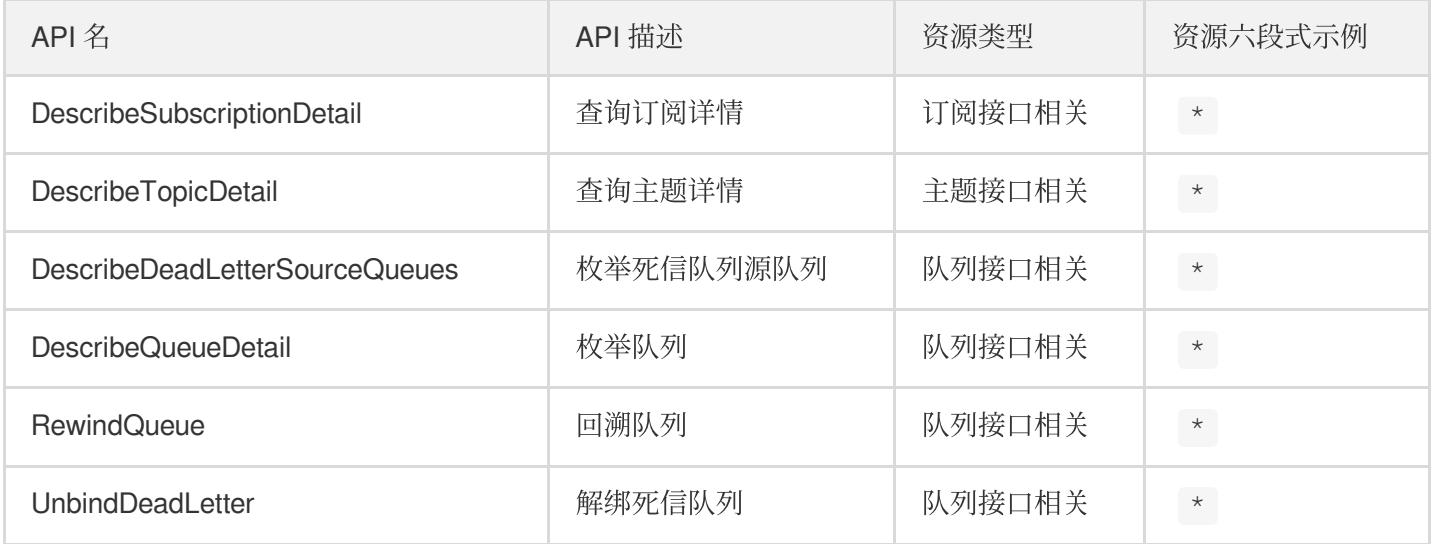

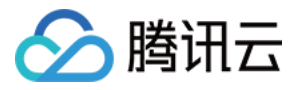

## <span id="page-10-0"></span>通过 API 设置权限

最近更新时间:2020-06-22 17:21:37

### 子用户密钥

使用子账号登录访问管理控制台的【云 API [密钥](https://console.tencentcloud.com/capi)】,找到子用户的密钥。密钥用于生成签名,认证通过后可访问相 关腾讯云资源。

#### 签名的作用:

- 验证请求用户身份:通过用户密钥来确认。
- 防止内容被篡改:通过对请求内容使用 hash 算法进行签名, 通过签名的一致性来判定内容是否被篡改。
- 防止重放攻击:签名内容中包括请求时间、签名时间及有效期, 可避免过期请求重放。同时云服务也可以通过请 求时间来拒绝过期请求。

### API 调用示例

#### 接口协议

- 编码类型:UTF8
- 编码格式:JSON
- 传输⽅式:POST
- 请求协议:HTTP

调用规范示例:

```
{
"version": 1,
"componentName": "MC",
"eventId": 123456,
"interface": {
"interfaceName": "接⼝名",
"para": {
接口对应参数
}
}
}
```
返回结果:

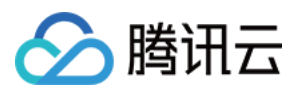

```
{
"version": 1,
"eventId": 123456,
"componentName": "CONSOLE_LOGICAL_SERVER",
"returnValue": 0,
"returnCode": 0,
"returnMessage": "OK",
"data": {
"ownerUin": 123,
"uin": 124,
"ownerAppid": 323
}
}
```
当返回结果出错时, 则 returnCode 不为0, returnMessage 内容为出错信息。 输入参数中的 interfaceName、para 和输出参数中的 data 说明详见 调用说明。

#### 接口说明

有关 [CAM](https://www.tencentcloud.com/document/product/598/35830) 用户与权限的详细 API 接口介绍,可查看 CAM API 文档。

#### 调用示例

#### 新增策略(**CreateCamStrategy**)

策略示例:设置某个子用户 (Uin 为"3232") 具有 list 账户下所有 queue 的权限, 且对北京 region 的 horacetest1 有 消费消息、批量删除消息的权限。

#### 字段解析

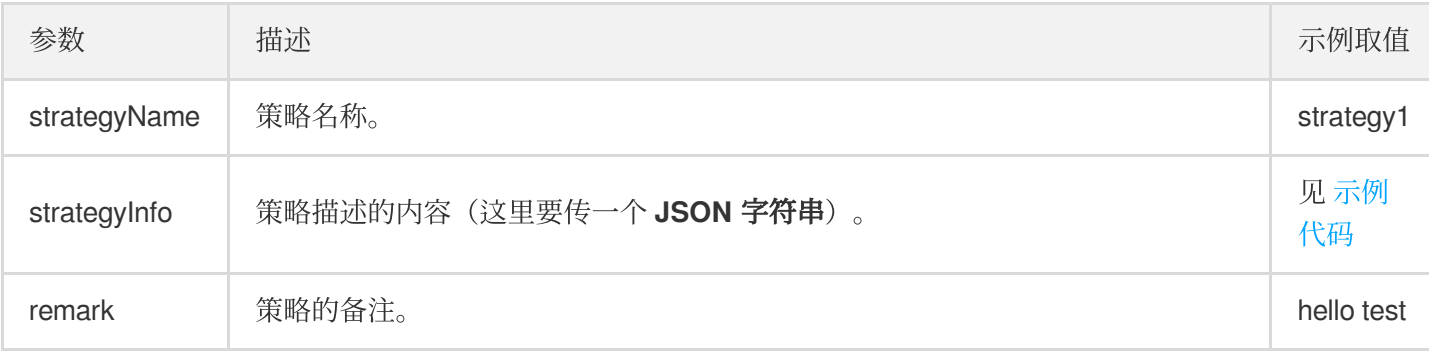

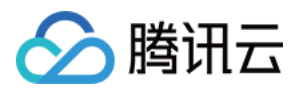

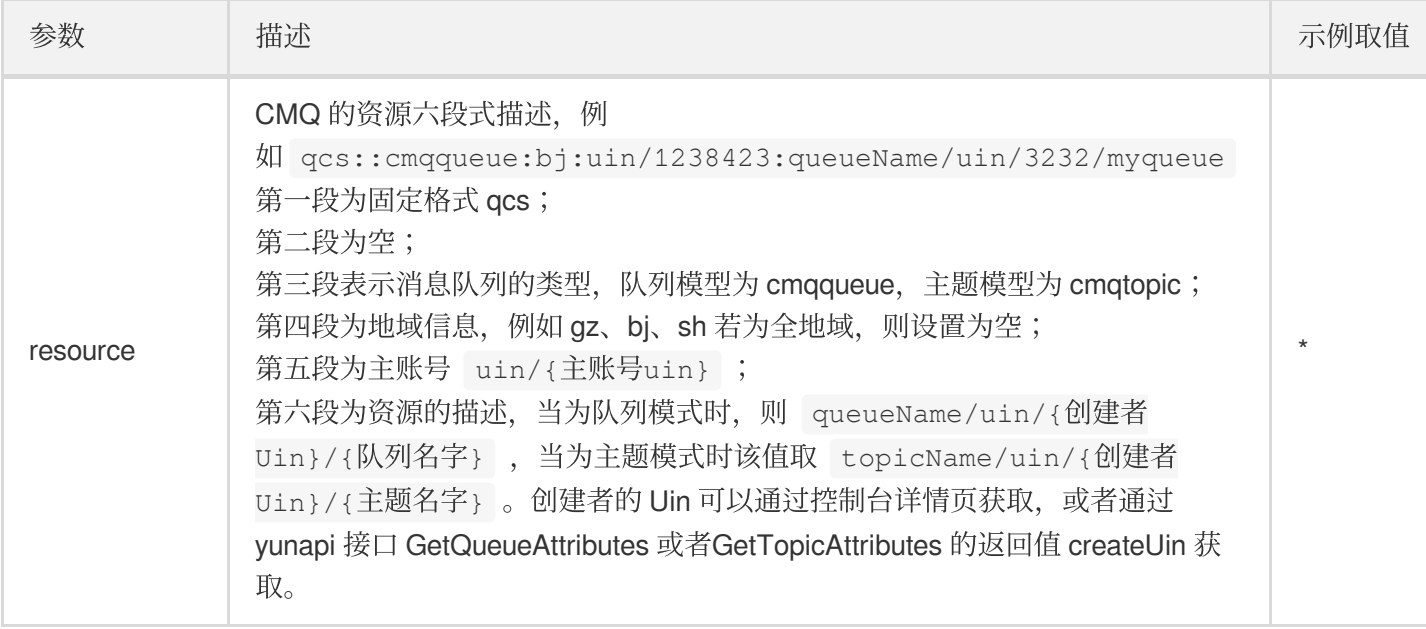

#### • 示例代码:

```
{
"strategyName":"strategy1",
"strategyInfo":{"version":"2.0","principal":{"qcs":["qcs::cam::uin/1238423:uin/
3232/myqueue","qcs::cam::uin/1238423:groupid/13"]},"statement":[{"effect":"allo
w","action":"name/cmqqueue:ListQueue","resource":"*"},{"effect":"allow","actio
n":["name/cmqqueue:ReceiveMessage","name/cmqqueue:BatchDeleteMessage"],"resourc
e":["qcs::cmqqueue:bj:uin/1238423:queueName/uin/3232/myqueue","qcs::cmqqueue:b
j:uin/1238423:queueName/uin/3232/*"]}]},
"remark":"horace test"
}
```
#### 说明:

在第六段的资源的描述中, uin/ 后的创建者 ID 可以在创建策略时查看。

#### ⼦账户关联**/**移除策略(**OperateCamStrategy**)

此接口可给用户或者用户组联/移除策略。

- 策略示例: 将 UIN 为"123456"的用户关联到策略 ID 为"666"的策略。
- 字段解析:

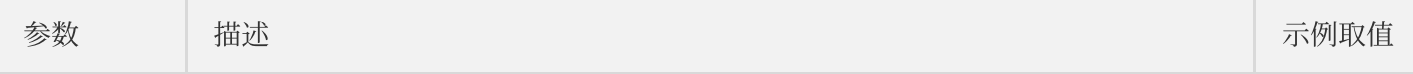

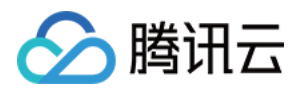

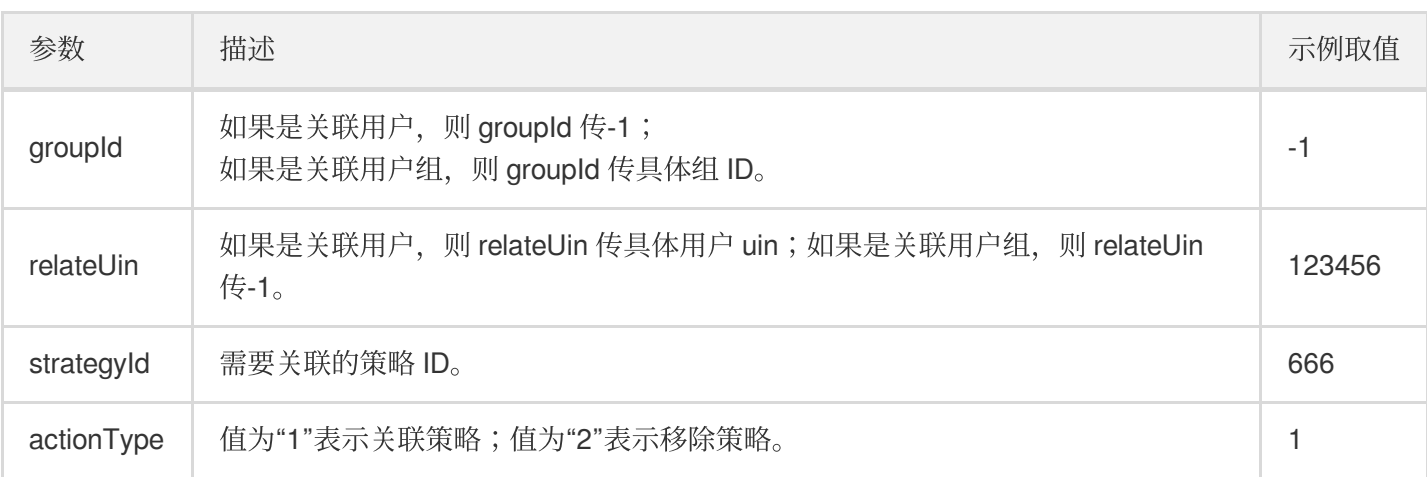

• 示例代码:

```
{
"groupId":-1,
"relateUin":123456,
"strategyId":666,
"actionType":1
}
```

```
">
```
### <span id="page-13-0"></span>调用说明

该说明适用于各种业务的用户与权限管理, 在设置 CMQ 业务时, 请根据以下说明判断 CMQ 的相关取值。

- 1. principal 可以不填, 后续通过关联策略接口关联用户。
- 2. principal、action、resource, 当只有一个元素时, 可以不加 [] 。
- 3. 资源(resource)描述格式通常采用六段式,格式

为 qcs:project:serviceType:region:account:resource 。

- project: 可以用 id/0 、 \* 或者 id/\* 表示所有项目。授权时 project 为空表示 id/0 , 鉴权时 project 为空表示可在任意项目中出现。默认为空。
- serviceType: 为 cos、cdn、vpc 等, \* 表示所有业务。不可以为空。
- region:为地域,值为空,表⽰所有地域,其他地域分别是"gz"、"st"、"tj"、"sh"、"hk"、"ca"、"shjr"、"bj"。默 认为空。
- account:表⽰为 uin/\${uin} 或者 uid/\${uid} 。为空时,对于 CDN 业务和 VPC 等业务的资源,填充 为 uin/\${uin}, 对于 COS 业务的资源, 填充化为 uid/\${uid}, \${uin} 或 \${uid} 表示访问者 的 uin 或者 uid。默认为空。

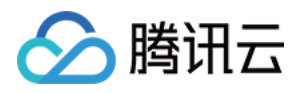

还有一种特殊情况, uin/-1 一般是预设策略才出现, 扩展表展开后会把-1变成开发商的uin, 另外预设策略 只允许子账户或角色的授权,所以可以直接用子账户或角色所属的根账户 uin 来替换-1。

- resource 由 name/value 构成。name 表示业务对资源的定义。如 cmq 的为 queueName 和 topicName。cos 是 用 prefix 描述, cdn 用 host 描述等。 \* 表示所有资源, 归一化为 \*/\* 的形式。不可以为空。
- **。**用户、策略也是一种资源。CAM 根账户描述为 qcs::cam::uin/1238423: uin/1238423, CAM 子账 户描述为 qcs::cam::uin/1238423: uin/3236671, 匿名用户描述 为 qcs::cam::anonymous:anonymous 。

- resource 为空时表示操作不需要关联对象。在系统中归一化为 \* 。
- 对资源描述中 uin 或 uid 是否真的是该资源的拥有者,需要由业务来校验。强制要求业务在鉴权通过后必须校 验,建议在授权时也进行校验。

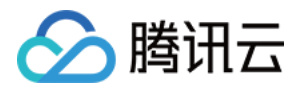

# <span id="page-15-1"></span><span id="page-15-0"></span>资源标签 使用示例

最近更新时间:2020-03-27 15:39:18

CMQ 资源标签已于2019年9月9日重新上线,您已配置的资源标签已自动兼容。

### 简介

资源标签是腾讯云提供的用于标识云上资源的标记,是一个键-值对(Key-Value)。

您可以根据各种维度(例如业务、用途、负责人等)使用资源标签对 CMQ 消息队列资源进行分类管理, 通过资源标 签非常方便地筛选过滤出对应的资源。资源标签键值对对腾讯云没有任何语义意义,会严格按字符串进行解析匹 配。

下面通过一个具体的案例来介绍资源标签的使用。

### 案例背景

某公司在腾讯云上拥有10个 CMQ 消息队列实例, 分属电商、游戏、文娱三个部门, 服务于营销活动、游戏 A、游戏 B、后期制作等业务,三个部门对应的运维负责⼈为张三、李四、王五。

### 操作步骤

#### 设置资源标签

为了方便管理,该公司使用资源标签分类管理对应的 CMQ 消息队列资源,定义了下述资源标签键/值:

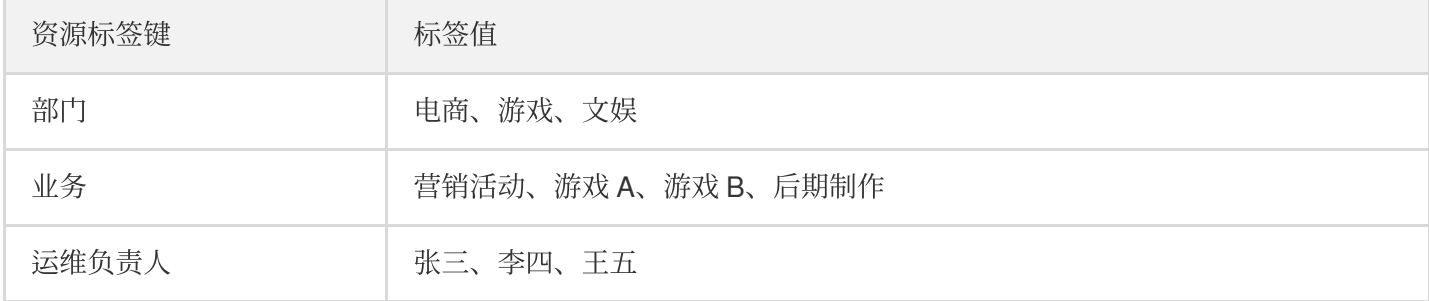

将这些资源标签键/值绑定到 CMQ 上, 资源与资源标签键/值的关系如下表所示:

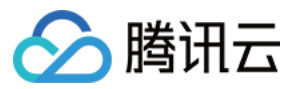

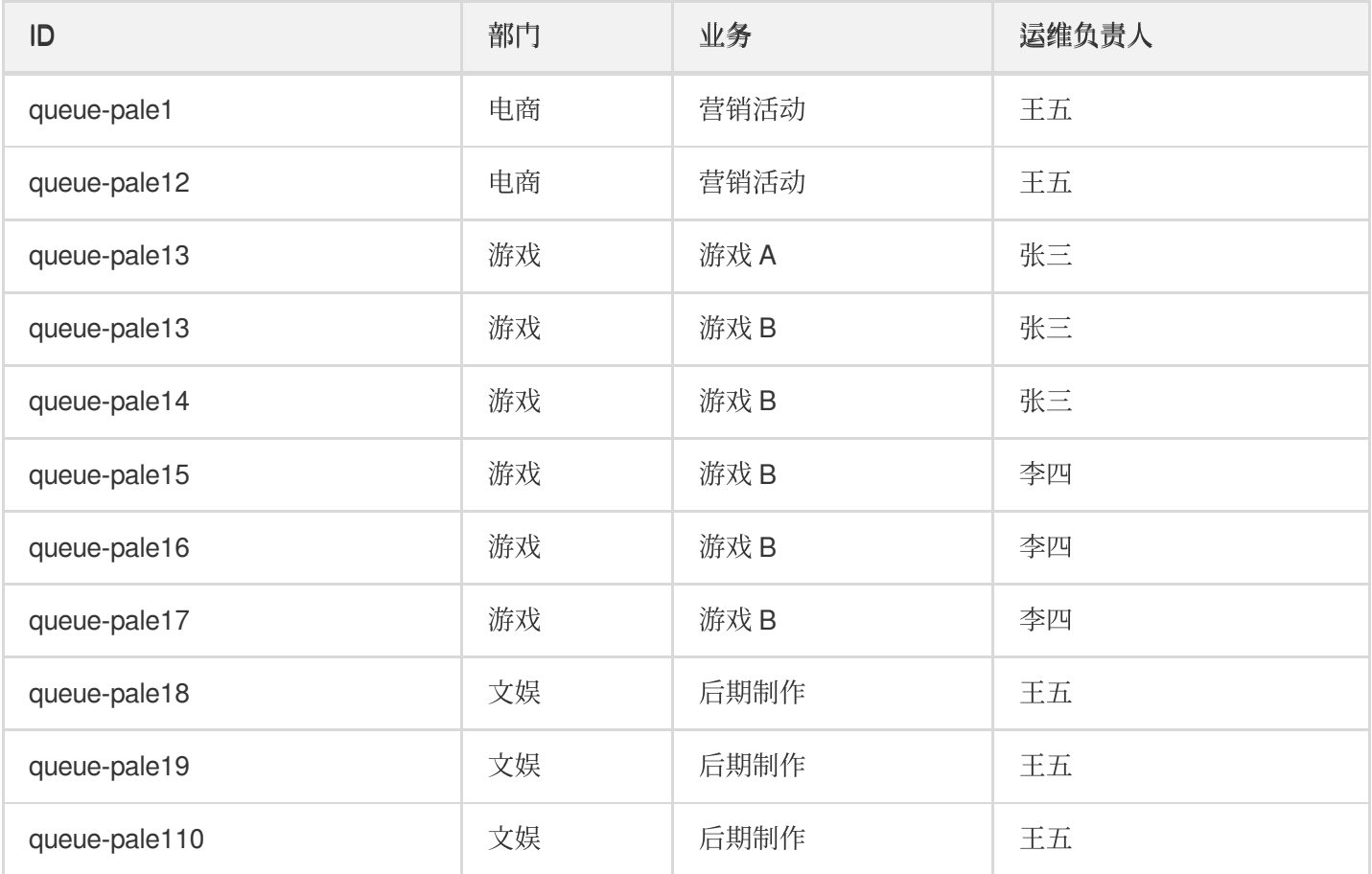

### 使用资源标签

- 筛选出王五负责的 CMQ 实例 按照筛选规则筛选出运维负责人为"王五"的 CMQ 资源即可, 具体筛选方法请参考 使用资源标签。
- 筛选出游戏部门中李四负责的 CMQ 实例 按照筛选规则筛选出部门为"游戏"、运维负责人为"李四"的 CMQ 资源即可, 具体筛选方法请参考 使用资源标签。

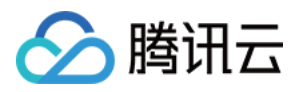

## <span id="page-17-0"></span>使用资源标签

最近更新时间:2020-04-21 17:53:00

### 操作场景

该任务指导您在消息队列 CMQ 控制台中,根据资源标签对队列服务中的目标队列进行资源的筛选操作。

### 操作步骤

1. 登录 [消息队列](https://console.tencentcloud.com/mq/index?rid=1) CMQ 控制台,选择【队列服务】>【队列】。

- 2. 在队列页面顶部,选择地域。
- 3. 在队列列表右上角的搜索框,单击空白处,选择【资源标签】。
- 4. 在【资源标签:】后输入标签键。

例如, 筛选出绑定了某个标签键(如 name)的实例, 输入"name"(区分大小写)。

5. 回车或单击搜索 icon, 进行搜索。